# Reconcile Receivables From a Direct Bill Company

font size [Print](http://www.agencysystems.com/index.php?option=com_k2&view=item&id=42%3Areconcile-receivables-from-a-direct-bill-company&tmpl=component&print=1&Itemid=131)

### Overview:

Reconcile Receivables allows quick and easy invoice transaction reconciliation and payment posted to Company account (1130) for Direct Bill invoices. During the reconciliation process the operator will be able to pay and/or adjust any invoice transaction showing in the reconciliation process.

## Before You Begin:

A [Direct](http://www.agencysystems.com/legacy-knowledgebase/item/140) Bill invoice on the policy must exist before the receivable will be available for reconciliation.

Direct Bill statements processed through [Commission](http://www.agencysystems.com/legacy-knowledgebase/item/86) Download or [Commission](http://www.agencysystems.com/legacy-knowledgebase/item/87) Builder will automatically reconcile the company receivables unless the operator elects to not create cash during the download process.

#### Process:

- 1. Select AR -> Reconcile Receivables
- 2. Select 1130 Company Receivables.
- 3. Enter the Company Code, Start Date, and End Date of the invoices you want to reconcile/pay. *Note: The department should only be used to limit invoices by a specific department code.*

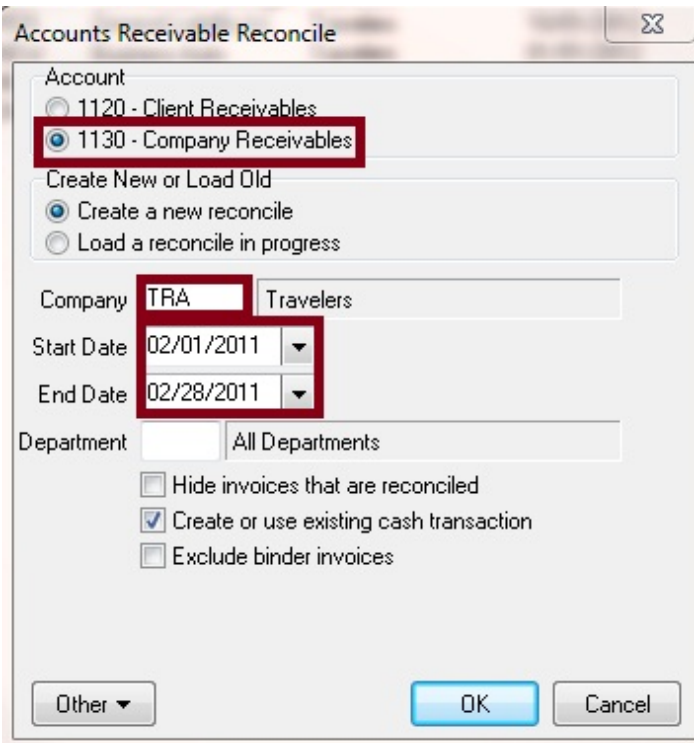

- 4. Select Ok.
- 5. On Transaction Details, select the option to Use an Existing, or Create a New Cash Transaction to Pay.
- 6. If creating a **new** cash transaction:

Enter the Bank.

Enter the Department.

Choose the Cash Effect Date.

Enter the Check Number. (*EFT for electronic transfer*)

Enter a Description.

Enter the **Amount** of the check received.

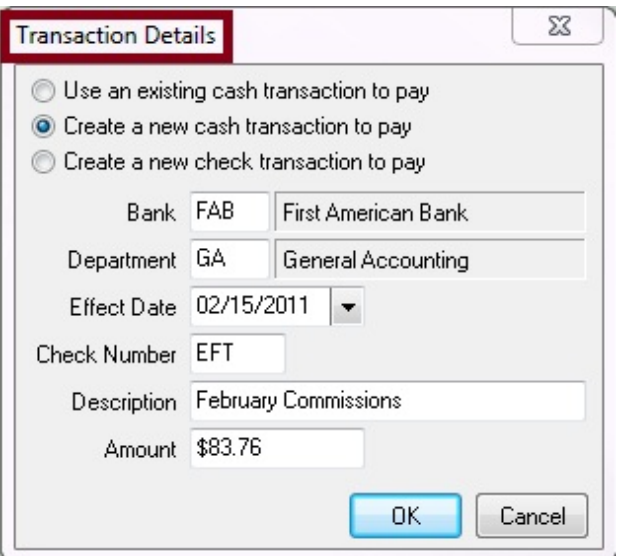

*(Note: Use existing cash transaction to search on account cash transactions.*)

7. Invoices with a Company Receivable balance will now display. *(Sort by policy, invoice, insured, alpha code etc*

*by clicking on each column's header.)*

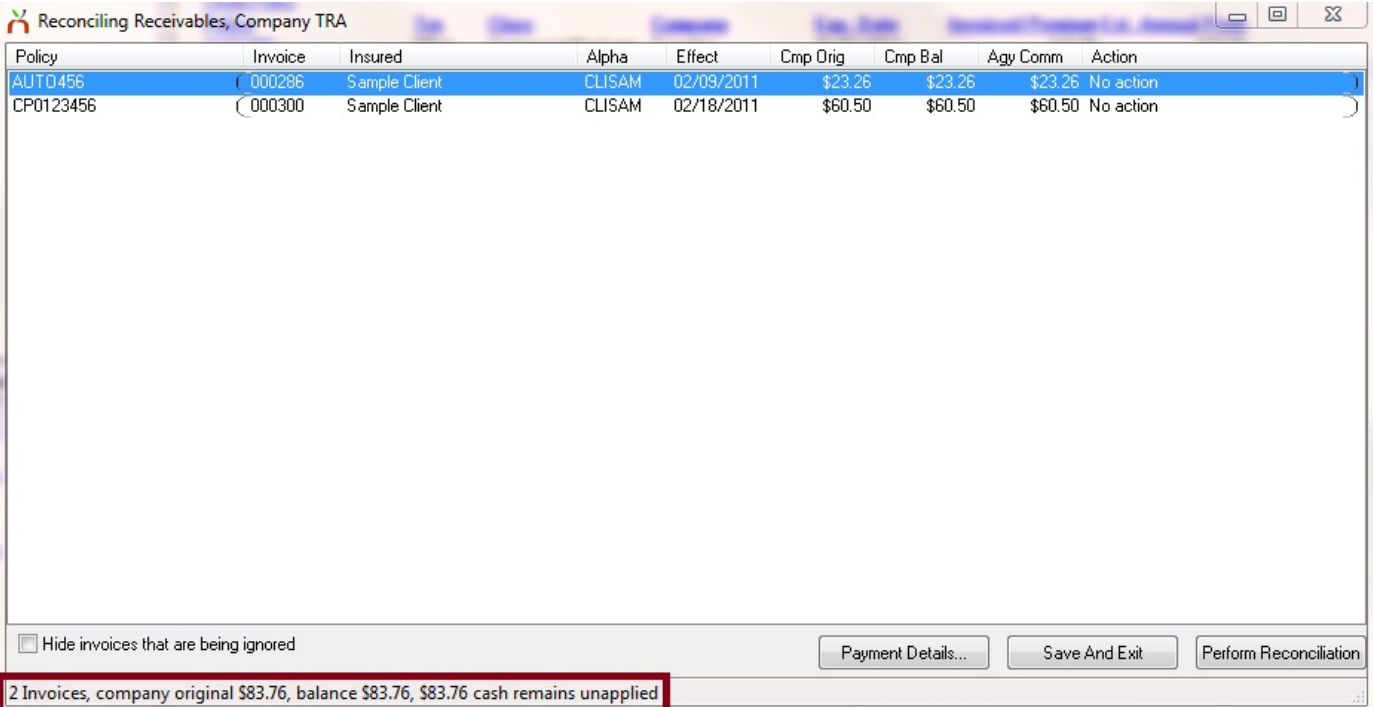

8. Right Click the desired invoices to see the Action options. (Pictured below)

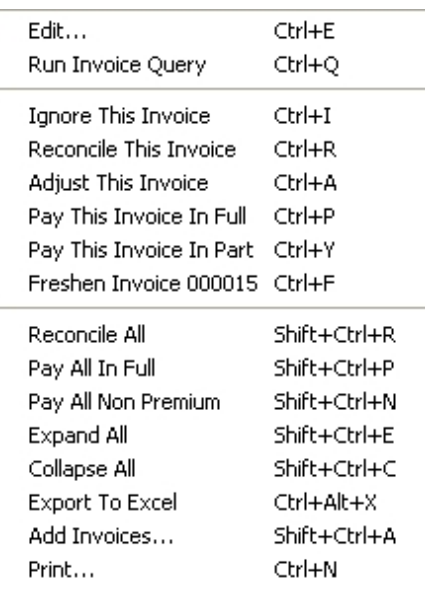

9. After all Actions have been set, select Perform Reconciliation to create or apply the cash receipt, and reconcile the invoices.

(Note: The Payment Details... button will show the Cash Receipt details specified on Step 6. Selecting Save *and Exit allows the operator to save the reconciliation in progress, to finish at a later time.)*

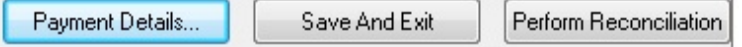

#### Published in [Accounting](http://www.agencysystems.com/legacy-knowledgebase/itemlist/category/1-accounting)

Tagged under [Reconcile](http://www.agencysystems.com/legacy-knowledgebase/itemlist/tag/Reconcile) [Cash](http://www.agencysystems.com/legacy-knowledgebase/itemlist/tag/Cash) [Direct](http://www.agencysystems.com/legacy-knowledgebase/itemlist/tag/Direct%20Bill) Bill

Related items (by tag)

Unapply Cash [Payment](http://www.agencysystems.com/legacy-knowledgebase/item/269-unapply-cash-from-an-invoice) From an Invoice

Adjusting Producer Payable Commission for [Expenses/Deductions](http://www.agencysystems.com/legacy-knowledgebase/item/254-adjusting-producer-payable-commission-for-expenses/deductions)

Cash - [Deferred](http://www.agencysystems.com/legacy-knowledgebase/item/252-deferred-1120-cash-receipt) 1120 Cash Receipt

List of Invoices Paid With [Reconcile](http://www.agencysystems.com/legacy-knowledgebase/item/241-list-of-invoices-paid-with-reconcile)

[Unapplied](http://www.agencysystems.com/legacy-knowledgebase/item/239-unapplied-cash-report) Cash Report

[back](http://www.agencysystems.com/legacy-knowledgebase/item/42-reconcile-receivables-from-a-direct-bill-company#startOfPageId42) to top